## **Parents' Guide for Booking Parents' Evening Appointments**

The link below will take you to the Parents' Evening appointment booking system. Browse to [https://barnwell.parentseveningsystem.co.uk](https://barnwell.parentseveningsystem.co.uk/)

number to contact you.

Date of birth – eg: 26/11/2005

**Step 1: Login**

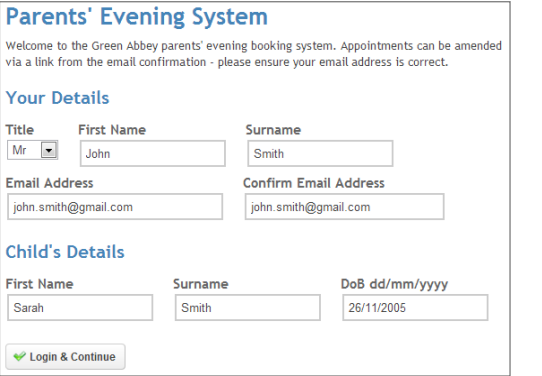

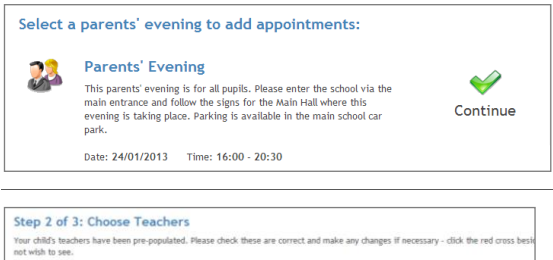

 $\overline{\phantom{a}}$ 

Mr A Gray

French

 $\frac{1}{12}$ 

 $rac{1}{\sqrt{1}}$ 

 $R\nonumber$ 

**Book** 

**Rook** 

Busy

**Book** 

**Book** 

 $\begin{tabular}{l|c|c|c|c|c} \hline \textbf{M} & \textbf{Eright} & \textbf{m} & \textbf{M} & \textbf{M} & \textbf{M} & \textbf{M} & \textbf{M} \\ \hline \textbf{M} & \textbf{Eright} & \textbf{M} & \textbf{M} & \textbf{M} & \textbf{M} & \textbf{M} & \textbf{M} \\ \hline \textbf{M} & \textbf{Eright} & \textbf{M} & \textbf{M} & \textbf{M} & \textbf{M} & \textbf{M} & \textbf{M} \\ \hline \textbf{M} & \textbf{G} & \textbf{G$ 

**Finished Adding Appointments?** 

Mr J Atkinson

 $\begin{array}{c}\n\text{English} \\
\text{E5}\n\end{array}$ 

No Appointment

Book

 $R<sub>00k</sub>$ 

Book

Book

Busy

Rook

Book

 $\boxed{\ast} \quad \boxed{\textit{Mr} \mathbin{\mathbb K} \textit{Jacobs}}$ Mathematics v Mrs L Vernon<br>
Mrs L Vernon<br>
Mrs E Physical Ed v Mrs E Paton v V  $\blacksquare$  Science  $\blacksquare$  Ms J Estaphan  $\blacksquare$ 

 $\frac{1}{\sqrt{2}}$  History

You've still got 2 a

 $16:00$ 

 $16:05$ 

 $16:10$ 

 $16:15$ 

 $16:20$ 

 $16.25$ 

 $16:30$ 

**Step 2: Select Parents' Evening**

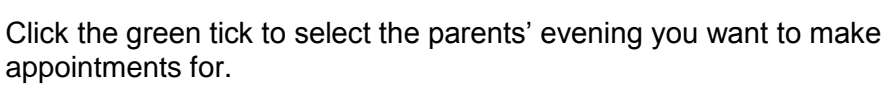

Please fill out all the details on the page. A confirmation of your appointments will be emailed to you and we may use the phone

Please use your child's "preferred" forename and surname that

## **Step 3: Check Teachers**

Your child's teachers will appear. If you do not wish to see a teacher, click the red cross beside their name.

Click on the Continue button to proceed.

matches our records (no abbreviations).

## **Step 4: Book Appointments**

Click 'Book' to make your appointment with the teacher for the time you wish. Repeat this for all the teachers you wish to see.

After you have finished booking all your appointments, click on "click here" in the yellow box at the top of the page to send the confirmation email.

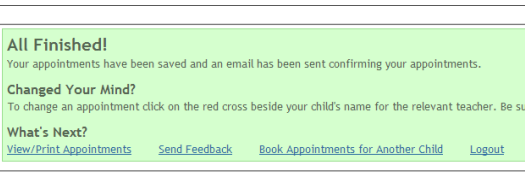

entermance.<br>In Have However if you're finished, please <u>click here</u> to save

Mr A Pinkney

Geography

No Appointment

**Book** 

**Rook** 

**Book** 

**Book** 

**Rook** 

Rook

Book

Mr K Jacobs

History

 $H6$ 

No Appointment

 $Rook$ 

Book

Rook

Book

Rook

Book

Book

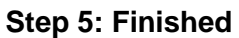

After booking all your appointments you have an opportunity to send feedback to the school.

To book appointments for another child, please click the link to complete this process again.

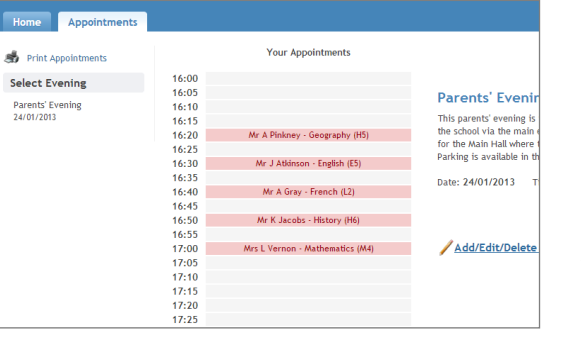

## **Viewing/Editing/Printing Appointments**

Click the "Appointments" tab to view and print your appointments. **Please bring a print out of your appointment times to the parents' evening.**

You can change your appointments by clicking on "Add/Edit/Delete Appointments".

There is a link at the bottom of the confirmation email which logs you back into the system.